## Quick Guide AJAX HUB

Dette er en guide der er lavet som en hurtig start til dig der skal sætte din AJAX alarm HUB op første gang. Der vil være trin for trin med opsætningen første gang, og de vigtigste punkter du skal igennem for at sætte alarmen op. Alow Committee

## 1. Oprettelse af konto hos AJAX

Første gang du skal sætte en HUB op skal du starte med at lave en konto ved AJAX. For at lave en konto skal du downloade appen: "Ajax Security Systems"

Efter du har, downloadede appen skal du klikke på "Opret konto"

Her skal du indtaste: Navn, E-mail, Telefonnummer, og Adgangsko Når du har udfyldt og accepteret betingelserne, skal du trykke "Opret konto"

Herefter vil du modtage en e-mail og en SMS med en 6 cifret kode du skal bruge for at aktiver din konto. Bemærk det er 2 forskellige 6 cifret koder der kommer på e-mail & SMS. Vær opmærksom på at din e-mail kan ende i SPAM mappen!

2. Opsæt AJAX HUB

Som næste punkt vil vi nu sætte strøm til vores AJAX HUB. Montere 230V stikket i HUBBEN.

Montere LAN kablet og tilslut til dit hjemme netværk.

## **\*Simkort kommer som et punkt for sig selv\***

Tryk på Tænd knappen bagerst på HUBBEN.

Når Hubben er klar, vil den lysegrøn i AJAX logoet på fronten.

3. Tilføj AJAX Hub til appen

Når HUBBEN er opsat og klar, kan du tilføje den til din app.

For at tilføje hubben kan du vælge at bruge Guiden eller Manuel.

Jeg vil altid anbefale at du bruger guiden da den tager dig igennem trin for trin.

- Når du skal tilføje din app skal du gøre 2 ting.
	- a. Give din HUB et navn
	- b. Scanne QR koden der findes bag på alarmen, eller på papkassen HUBBEN lå i.

Når dette er gjort, er hubben klar til brug. Når du har tilføjet hubben til din konto, er det kun dig der administrere den. Det vil sige at når en anden forsøger at tilføje hubben via en QR-kode, så vil de få en fejl på at HUBBEN er tilføjet til anden konto.

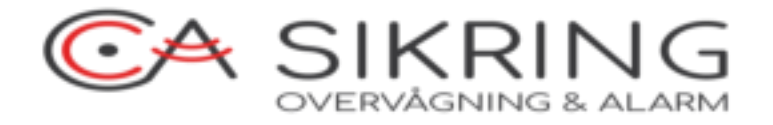

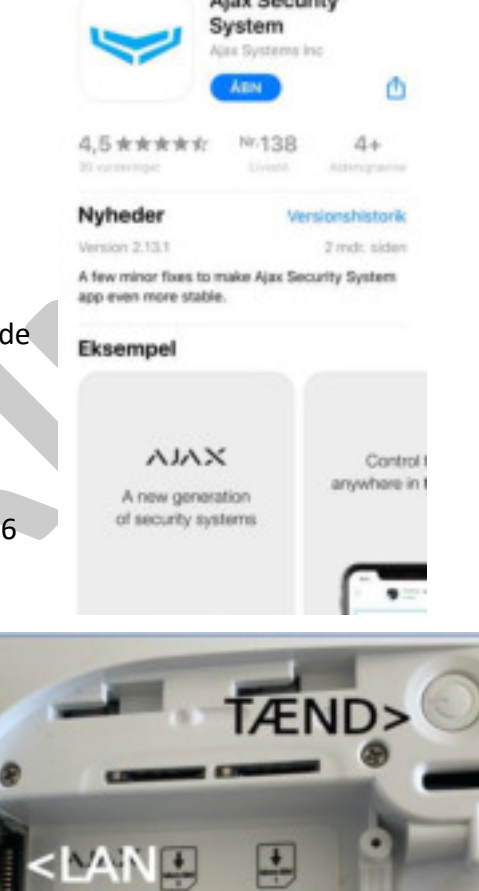

- 4. Giv andre adgang til alarmen. For at dine nærmeste kan få adgang til alarmen skal de oprette en konto på nd en a mal med invitations kod samme måde som i punkt 1. Når de har oprettet kontoen, kan du tilføje dem ved at gøre følgende. (R) a. Gå ind i din HUB Klik her b. Tryk på tandhjulet øverst i højre side c. Gå ind i "Brugere" d. Tryk på "Send Invitations Kode" e. Indtast deres e-mail ved at trykke på feltet. (Feltet ser blankt ud, men der skal bare trykkes som på billedet) De modtager nu en e-mail med at de er tilføjet til din alarm og de vil kunne se den i deres app. Du kan væge hvad de skal modtage af beskeder ved at klikke på dem under brugere. Her kan du også vælge om de er en almindelig bruger eller en administrator og på den måde begrænse deres adgang til indstillinger. 5. Opsætning af SIM-kort / GSM-signal Når du skal tilslutte et simkort til din HUB, skal du være opmærksom på følgende: a. Simkortet skal understøtte 2G for HUB 2 / eller 3G for HUB PLUS! b. Simkortet må ikke indeholde en pinkode! c. Simkortet skal være af typen MICRO! \*\***Vær opmærksom på at hvis du har haft kortet i en IPhone eller anden nyere telefon er det blevet til et NANO simkort! Du skal derfor sætte** 
	- **simkortet tilbage i plastikken for at lave det til et MICRO-Simkort som passer i alarmen! Sætter du et NANO simkort i skal HUBBEN retur til os for at tage kortet ud! DETTE ER FOR EGEN REGNING OG ER IKKE DÆKKET AF GARENTIEN!!**\*\*
	- d. Du skal kende din udbyders internet APN-adresse da denne skal indtastes i indstillingerne.

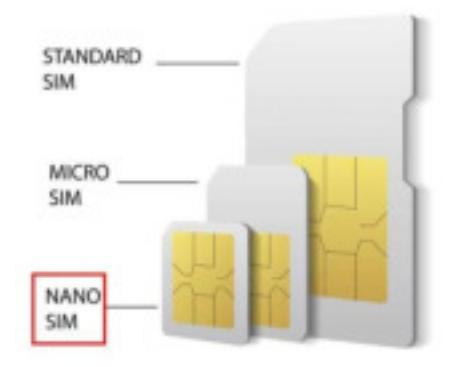

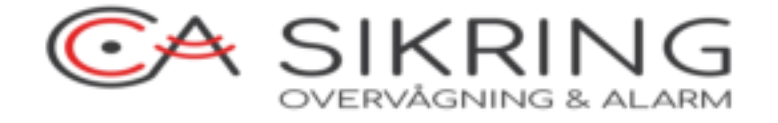

Sim 1

For at lave ændringer til dit simkort skal du gøre følgende:

- A. Klik på din HUB
- B. Klik på tandhjulet øverst til højre
- C. Klik på "GSM"
- D. Aktivere "Celluar"
- E. Aktiver "Roaming" (Dette giver alarmen lov til at bruge internet på simkortet)
- F. Tryk på "Sim 1 eller 2"

 $\bigodot$ 

G. Indtast din udbyderes internet APN

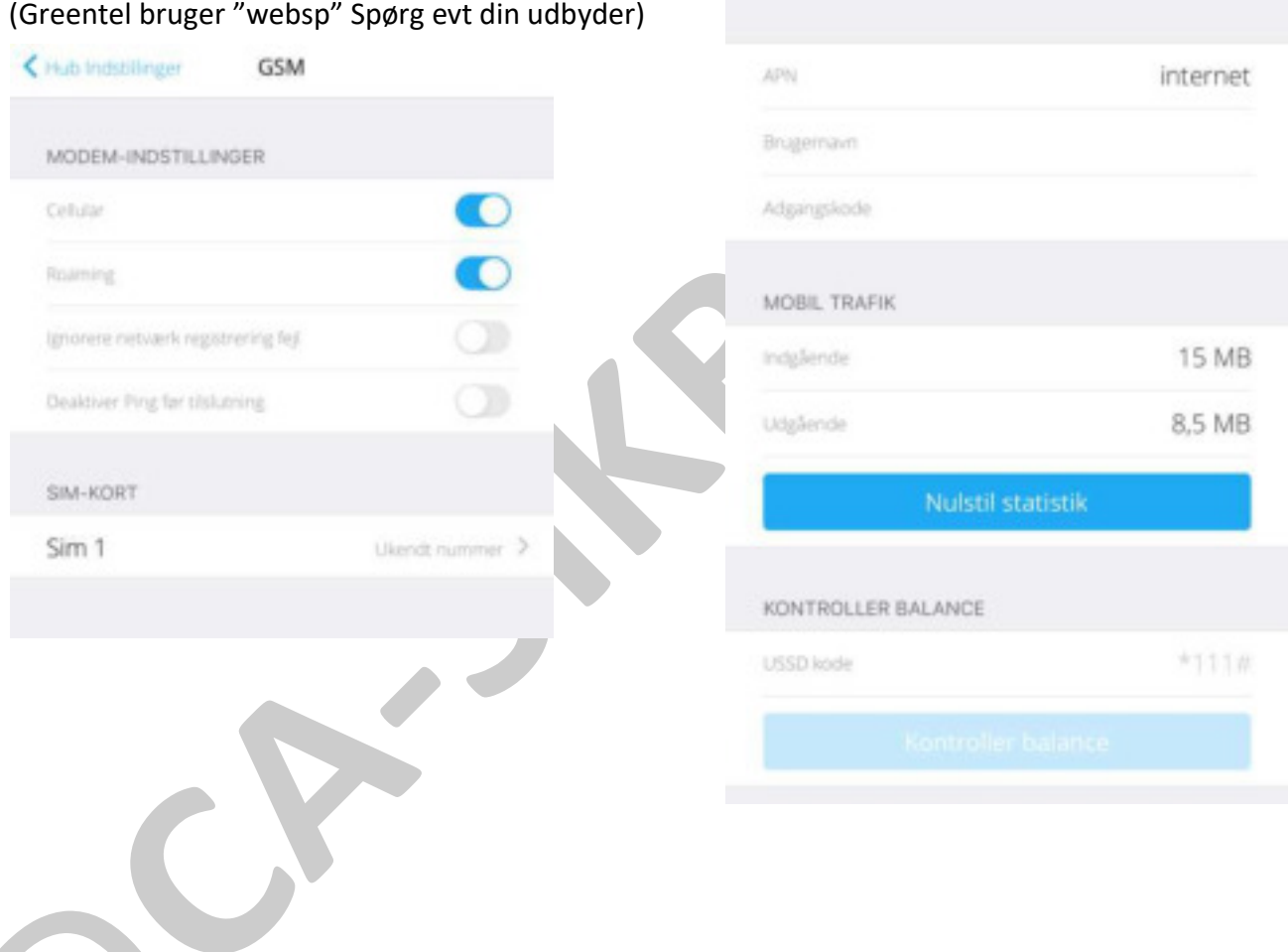

< Tilbage

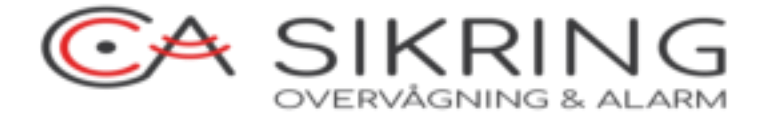